## **Username and Password Assistance**

All patrons who have paid for an activity at a recreation center have a WebTrac account.

## **Forgotten Usernames**

- 1. Visit reg.laparks.org
- 2. Click on the "Forgot Username" button

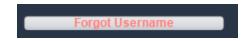

- 3. In the "Primary Email Address" box, type in your email address. If you have registered at a Recreation & Parks facility, use the email address where your last receipt was sent.
- 4. Place a checkmark in the box stating "I'm not a robot." This will change to a green check once your computer/device has been verified.

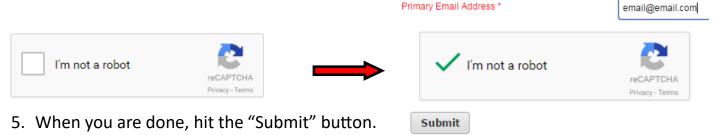

- 6. If the email address exists in the system, a green box will appear with instructions.
  - An email has been sent to the address entered. Please check your email for your login information.
- 7. Check our email. It will arrive from "City of LA Rec & Parks." Open it, and your username will appear. If you cannot locate it check your spam folder.

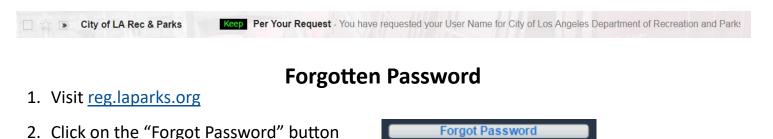

3. Type the email address associated with your account in the "Primary Email Address" box. Primary Email Address \* email@email.com

4. Place a checkmark in the box stating "I'm not a robot." This will open a box asking you to select specific items to verify you are not a robot. When confirmed a green check will appear.

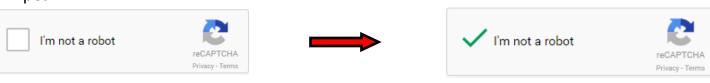

## **Username and Password Assistance**

## Forgotten Password—Continued

5. Click on the "Submit" button. Submit

6. An email will appear in your inbox from "City of LA Rec & Parks." Open it. If you do not see it, check your spam folder.

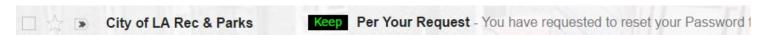

- 7. In the email there will be a link to reset your password. Click on it; this will open a new tab on your browser.
- 8. Type in the password you wish to use in both "New Password" and "Re-Type New Password." If they do not match you will not be able to proceed. When done, select "Submit."

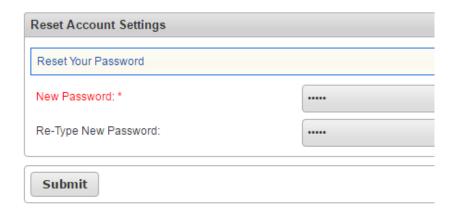

If you have never received an emailed receipt contact the facility and have them add your email address to your account. They may change your password at the same time.